# Discover your phone

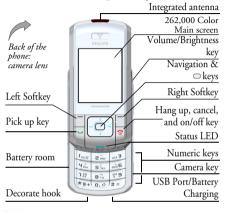

Philips continuously strives to improve its products. Therefore, Philips reserves the rights to revise this user guide or withdraw it at any time without prior notice. Philips provides this user guide "as is" and does not accept, except as required by applicable law, liability for any error, omission or discrepancy between this user guide and the product described. The device is meant to be connected to GSM/GPRS networks.

### How to...

| Switch the phone<br>On/Off | Long press .                                                                                                    |
|----------------------------|----------------------------------------------------------------------------------------------------|
| Enter your PIN code        | Enter your PIN code using the keypad and press □ or □ to confirm.                                                                             |
| Lock the keypad            | Long press (in the keypad is automatically unlocked when receiving a call). The keypad is locked when the slider is closed.                   |
| Unlock the keypad          | Press Right Softkey; your<br>phone asks you "Unlock<br>Keypad"? Press Left softkey<br>Yes to confirm or Right<br>softkey No to cancel unlock. |
| Make a call                | Enter the phone number on the keypad and press 🔁 to dial.                                                                                     |
| End a call                 | Press .                                                                                                    |
| Answer a call              | Press when your phone rings.                                                                                                    |

| Reject a call                                    | Press when your phone rings.                                                |
|--------------------------------------------------|-----------------------------------------------------------------------------|
| Set the conversation volume                      | Press volume side keys to adjust the volume during a call.                  |
| Activate/deactivate<br>the loudspeaker           | Handsfree icon appears on the screen above .                                |
| Access the Contacts                              | Press $\blacksquare$ ( $\blacktriangledown$ ) in idle mode.                 |
| Access the Quick call function                   | Press (A) in idle mode.                                                     |
| Access the Dialed list                           | Press 🔄 in idle mode.                                                       |
| Activate/deactivate the Silence mode             | Press and select silence mode.                                              |
| Access the Main<br>Menu                          | Press □ in idle mode.                                                       |
| Go to previous menu                              | Press .                                                                     |
| Quickly return<br>to idle when<br>browsing menus | Short or long press .                                                       |
| Use the fast access softkey                      | Press when in idle mode to access or change the feature set on the softkey. |
|                                                  |                                                                             |

# **S**oftkeys

The left and right soft keys ( all and located on top of the keypad allow you to select the corresponding options that appear on the screen immediately above them, including during calls. These keys are contextual: they will vary according to the current context.

| Entertainment   | Browser  | Media Player |
|-----------------|----------|--------------|
| page 11         | page 14  | page 19      |
| Camera          | Messages | My Files     |
|                 |          |              |
| page 22         | page 26  | page 37      |
| My Applications | Contacts | Profiles     |
| page 38         | page 43  | page 47      |
| Connectivity    | Calls    | Settings     |
| page 48         | page 51  | page 53      |

#### Main Menu

The Main Menu gives you access to all the different features of your Philips 960 mobile phone presented in the form of a grid. The table above indicates the arrangement of the Main Menu, the meanings of the various icons found there, and the page in this manual where more detailed information concerning the subject can be found. Press 
to access the Main Menu in idle mode, then use the Navigation keys  $(\blacktriangle)$ ,  $(\blacktriangledown)$ ,  $(\blacktriangledown)$ , or (►) - to browse the icons and lists, or press the keys 0-9, or keys for a direct access to the option or feature of your choice (the key mapping also applies to lists). When navigating in a list, a scroll bar located on the right hand side of the screen shows your actual position in the list. Within lists, press or to access the options related to the selected item, press or select Back to go back one level.

### How to use this manual

The current manual strives to present the information concerning your Philips 960 mobile phone in as clear and as complete a form as possible. The content of

Discover your phone

The current section. Presents an overview of your mobile phone and information on the most commonly used features.

Chapter 1: Getting Started Information on how to set up your mobile phone for the first time: installation of the SIM card, battery and etc.

Chapter 2: Calling Chapter 3: Information on how to make and receive calls.

Text Entry
Chapter 4-

Information on how to enter text using the numeric keypad.

4-

These chapters contains each element of the Main Menu one at a time

Others

1.5

Sections for Icons & Symbols, Precautions, Philips authentic accessories, SAR information, and finally the Declaration of Conformity.

# **Table of contents**

| 1. Getting Started               | 1  |
|----------------------------------|----|
| Insert the SIM card              | 1  |
| Switching on the phone           | 2  |
| Charging the battery via USB     | 2  |
| Copying the contents of your SIM | 3  |
| Setting Hotkeys                  | 3  |
| 2. Calling                       | 5  |
| Making a call                    | 5  |
| 3. Text Entry                    | 7  |
| T9 Text input                    | 7  |
| Basic text input                 |    |
| 4. Entertainment                 | 11 |
| Games                            | 11 |
| IMPS                             | 12 |
| Demo mode                        | 13 |
| 5. Browser                       | 14 |
| WAP                              | 14 |
| Start Browser                    |    |
| Bookmarks                        | 15 |
| Settings                         | 16 |
| WAP Push setting                 | 17 |
| Connectivity                     | 17 |
|                                  |    |

| 6. Media Player     | . 19 |
|---------------------|------|
| Audio               |      |
| Video               | . 20 |
| Pictures            | . 20 |
| 7. Camera           | . 22 |
| How to              | . 22 |
| Activate            |      |
| Video               | . 24 |
| Activate            | . 24 |
| 8. Messages         | . 26 |
| SMS                 | . 26 |
| MMS                 | . 29 |
| Email               | . 32 |
| Receive Email       | . 33 |
| User Messages       | . 34 |
| Voice mailbox       | . 35 |
| Cell Broadcast      | . 35 |
| Memory status       | . 36 |
| 9. My Files         | . 37 |
| Handset memory      | . 37 |
| External memory     |      |
| 10. My Applications | . 38 |

| Calendar              | 38 |
|-----------------------|----|
| Alarm                 | 39 |
| Scheduler             |    |
| Tasks                 | 39 |
| Notes                 | 40 |
| Clock                 | 40 |
| Voice Memo            | 4  |
| Melody composer       | 41 |
| Calculator            |    |
| Unit Converter        | 42 |
| Countdown             | 42 |
| 11. Contacts          |    |
| View/ Create contacts | 43 |
| View Groups           |    |
| Special numbers       |    |
| Quick call            |    |
| Advanced              |    |
| Memory status         |    |
| 12. Profiles          |    |
| Profile selection     |    |
| Profile settings      |    |
|                       |    |
| 13. Connectivity      |    |
| Infrared              |    |
| Bluetooth             | 48 |
|                       |    |

| PC Applications                 | 4    |
|---------------------------------|------|
| Network                         | 4    |
| CSD settings                    |      |
| GPRS settings                   | . 5  |
| GPRS info                       | . 5  |
| 14. Calls                       | 5    |
| View calls                      | 5    |
| Time/charges                    | 5    |
| Charge settings                 | . 5° |
| Delete records                  | . 5  |
| Settings                        |      |
| 15. Settings                    | 5    |
| General                         | 5.   |
| Sounds                          | . 5  |
| Display                         | 5.   |
| Connectivity                    |      |
| lcons & symbols                 | . 50 |
| Precautions                     | 5    |
| Troubleshooting                 | 6    |
| Philips Authentic Accessories   |      |
| SAR Information - EU (RTTE)     |      |
| ` ,                             |      |
| SAR Information - International | . 6  |

# 1. Getting Started

Please read through the safety instructions in the "Precautions" section before use (please see page 57).

Before you start using your phone, you must insert a valid SIM card supplied by your GSM operator or retailer. The SIM card contains your subscription information, your mobile telephone number, and a small quantity of memory in which you can store phone numbers and messages (for more information, see "Contacts" on page 43).

### Insert the SIM card

Press down the latch (1) and then lift up the door of the battery compartment (2).

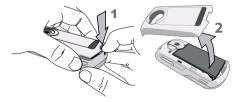

To remove the battery, press down the latch (1) and lift up the battery (2).

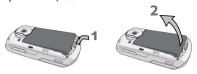

If your SIM card is delivered in a credit-card size, remove it from its holder and insert it under the metal clip holder, until it stops. Make sure that the clipped corner of the card is in the correct corner and that the gold contacts are facing down.

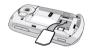

Getting Started 1

Slide the battery back into the compartment with metallic connectors downwards, until it stops. Then lock it by pushing it downwards.

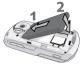

Replace the back cover by pushing it down into its slots, until it stops.

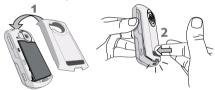

Remove the protective film covering the screen and the camera lens before using the phone.

# Switching on the phone

To switch on the phone, long press the key. Enter the PIN code if required (i.e. the 4- to 8-digit secret code of your SIM card). It is preconfigured and communicated to you by your operator or retailer. For

more information on PIN codes, see "Security" on page 53.

If you enter an incorrect PIN code 3 times, your SIM card will be blocked. To unblock it, you must request the PUK code from your operator.

# Charging the battery via USB

Your phone is powered by a rechargeable battery. A new battery is partially charged and an alarm will warn you when the battery level is low.

Once the battery and the batter cover are clipped on the phone you can charge the phone. Pull away the protective rubber cap covering the charger connector (it is attached to the phone so that you cannot lost it). Plug in the connector as shown below. Then plug it into a main AC power socket.

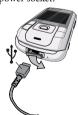

2 Getting Started

The battery symbol indicates the state of charge. During charging, the three charge indicators scroll; the maximum charge time for empty battery is 3 hours for a standard charger. When all three bars are steady, the battery is fully charged. You can then disconnect the charger. Depending on the network and condition of use, talk time goes up to 4 hours and stand-by time up to 300 hours.

Keeping the charger plugged to the mobile when the battery is fully charged will not damage the battery. The only way to turn off the charger is to unplug it., so use an easily accessible AC power socket.

You may lose all your personal settings if you remove the battery when the phone is switched on.

# Copying the contents of your SIM

If you are transferring your SIM card from another phone, you may want to copy the contents of your SIM phonebook to your Philips 960 mobile phone. To do so, proceed as follows:

- From the Home screen, press □ and select Contacts.
- 2. To copy all contacts, select Advanced. Then select Copy to Phone. A message "Copy all entries to phone?" appears. Press Yes to proceed or No to cancel.
- 3. To copy only one entry, from the home screen, press □ and select Contacts. Then select View contacts. Browse in the contacts list to select one of the entries and press □ options to select Copy contact to phone. A message "Copy entry to phone?" appears. Press □ Yes to proceed or □ No to cancel.

For more information on managing your phonebooks, please see "Contacts" on page 43.

# **Setting Hotkeys**

You can configure the numeric keys — — to access your favorite features simply by long pressing on the numeric key.

Long press a numeric key to display the list of features that can be set as hotkeys:

Getting Started 3

 Phone number Calls received

 Phonebook/Address book

Alarm

New SMS

• Games

 New MMS Calendar

Appointments

 New SMS • New Email

Notes

• Camera Calculator

Bookmark

• Currency converter

• Calls divert (all call) More options

Calls missed

Press Select to associate the feature with the numeric key.

# 2. Calling

Although your Philips 960 mobile phone provides a great variety of functions - take pictures and videos, record sounds, send & receive e-mails, to name a few - it is first and foremost a mobile phone. This chapter describes the features and options related to making and receiving calls.

# Making a call

To make a call, you can simply enter the telephone number with the numeric keys:

| Press       | То                                                                                               |
|-------------|--------------------------------------------------------------------------------------------------|
| Keypad keys | Enter the telephone number of your correspondent. An edit screen appears.                        |
| Clear       | Short press to delete the last digit or long press to clear the phone number on the edit screen. |
| <b>/</b> /  | Call the number or save the number.                                                              |
| 8           | End the call.                                                                                    |

Or you may select the number from your phonebook/ addressbook:

| Press         | To                                                                                             |
|---------------|------------------------------------------------------------------------------------------------|
| □ / ■ (▼)     | Go to Contacts and select new contacts to access the list / Direct access to the contact list. |
| (▲) or<br>(▼) | Select the desired contacts.                                                                   |
| Options       | Call the number or choose to call under the Option menu.                                       |
| 8             | End the call.                                                                                  |

#### In-call Menu

When you are in a call, you can press menu to access the following options:

| Options    | Function                                                       |
|------------|----------------------------------------------------------------|
| Handsfree  | Activate handsfree function.                                   |
| End call   | To hang up the active call.                                    |
| Mute       | To activate the mute feature. Repeat to return to normal mode. |
| BT headset | To activate headset feature.                                   |
| Hold       | Press to put a call on hold.                                   |

New Call Press to place a new call.

Main menu Open the Main menu.

Record the voice.

#### Make a second call

You can make a second call during an active call or during a call on hold:

| during a can on noid.       |                                             |  |
|-----------------------------|---------------------------------------------|--|
| Press                       | То                                          |  |
| Options                     | Access the New call option.                 |  |
| <b>(△</b> ) and <b>(▼</b> ) | Select a contact                            |  |
|                             | Call the number while already on the phone. |  |
| <b>(</b> ▲) and <b>(</b> ▼) | Highlight another caller.                   |  |
| <u>~</u>                    | Switch to the highlighted caller.           |  |

#### Answer a second call

When you receive a second call while already on the phone, your phone rings or vibrates and the screen displays information concerning the caller. You can then:

| Press             | То                                                                                                    |
|-------------------|----------------------------------------------------------------------------------------------------|
| options<br>Reject | Reject the call.                                                                                                    |
| options<br>Accept | Answer the call while putting the first call on hold. Then press \( \begin{align*} \text{Menu to} \) access the following options: Accept, Accept with Handsfree, Reject, Replace active call. |

To receive a second call, you must have deactivated the Divert for voice calls (see "Call diverts" on page 52) and activated the Call waiting (see "Call waiting" on page 52).

#### Answer a third call

It is possible to receive a third call while you are speaking to one caller and have another on hold. You can either end of the calls before answering the third one or introduce the calling party into a conference (see above). This service is limited to two current communications (one active and one on hold)

6 Calling

# 3. Text Entry

Text can be entered in editing screens in two different ways: by using T9 Predictive Text Input. The techniques for using these two methods are discussed. Within these two text input methods you can also choose how to enter your text. The options are:

The first letter of the first word in a ahc sentence is in upper case, the rest in lower case. If you insert a period, the first word of the new sentence will be in upper case.

ABC. All upper case.

Ahc All lower case

123 Numeric (T9 not applicable).

When in a text editing screen (for example Main Menu > Message > SMS > New SMS), an icon in the upper left-hand corner indicated you current mode. You can view all the test entry possibilities by longpressing on ::

abc

 T9 Abc • 123 T9 ABC Abc

T9 abc

You can choose your text entry mode here by browsing to an option and press [ Select.

Alternatively, you can make your choice by short pressing on to turn T9 on or off and shortpressing is to toggle through the text input options (ABC, ABC, abc, and 123). As you toggle through the options, a message appears on the screen to indicate that you are moving from one mode into another.

| Previous Mode | New Mode |  |
|---------------|----------|--|
| abc           | Abc      |  |
| Abc           | ABC      |  |
| ABC           | 123      |  |
| 123           | abc      |  |

# **T9** Text input

#### What is it?

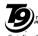

Tegic Euro. Pat. App. 0842463

T9 Predictive Text Input is an intelligent TEXT editing mode for entering text on a mobile phone. It allows you to enter text more quickly by anticipating the word you want to enter based on the keys you

have pushed.

# Example: how to enter the word "home"

The best way to understand this is through the use of an example. To enter the word "home", proceed as follows:

| Press           | То                                                                                                    |
|-----------------|----------------------------------------------------------------------------------------------------|
| V 2 26 26       | Display what contains the letters of "home." The screens shows Good, the first word in a list of possible words. |
| 1>2>3 or        | Scroll to Home.                                                                                                  |
| <b>-</b> (►) or | Insert the Word home or confirm the word Home and insert a space.                                                |

#### How to use it?

Letters and symbols represented by each key are as follows:

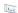

- Short press to enter a space.
- Long press to enter the number.
- When a T9 word is highlighted on the screen, a short-press inserts the word followed by a space.

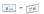

- Short press to enter a letter.
- Long press to enter a number.

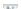

- Short press to enter a full stop.
- Long press to enter zero.

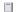

• To browse the list of candidate words.

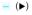

• To insert the word only (no space after).

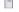

• To clear an entry (backspace).

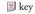

• To quit the editing window, whether you save the message or not.

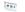

- Short press to shift from Standard, to lower, to UPPER case to numbers, in T9 or basic text mode.
- Long press to display the punctuation and symbols table which you can browse using the navigation key.

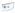

- Short press to shift from T9® to basic mode
- Long press to display the list of available text editing modes.

#### How to add words?

If you cannot find the word you are looking for in the T9 dictionary, you can enrich it with entries of your own:

| Press    | То                                                                                   |
|----------|--------------------------------------------------------------------------------------|
| 1>2>3    | Reach the end of the list of proposed<br>words that appears as a series of<br>dashes |
| Spell    | Enter the word in the window that appears using basic text input (described below)   |
| RKS Save | Add it to the T9 dictionary.                                                         |

# **Basic text input**

If you wish to access the basic text input, press to turn off T9. This method requires multiple key presses to reach the desired character.

Taking the word "home again as our example, the letter "h" is the second letter on the 4 key, so you must press it twice to enter "h". The example below explains in more detail.

# Example: how to enter the word "home"

| Press       | To                   |
|-------------|----------------------|
| 44. 44.     | Reach the letter "H" |
| mi6 mi6     | Reach the letter "O" |
| 6           | Reach the letter "M" |
| 917 B 017 B | Reach the letter "E" |

Letters, numbers and symbols are located on each key as shown in the table below:

| Short press    |                    | Long press |
|----------------|--------------------|------------|
| $I_{\omega S}$ | space 1            | 1          |
| S.esc          | abc2àäçABC         | 2          |
| e 150          | def3éèDEF          | 3          |
| 44             | ghi4ìGHI           | 4          |
| S              | jkl5JKL            | 5          |
| men 6          | m n o 6 ö ñ ò M NO | 6          |
| 727            | pqrs7βPQR          | 7          |
| 87             | tuv8üùTUV          | 8          |
| 1"9            | wxyz9æøåWXYZÆØÅ    | 9          |
| 0.0            | Full stop          | 0          |

# 4. Entertainment

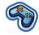

This section describes the games and additional tools installed on your mobile phone.

Some of the features described here depend on the configuration of your mobile phone, the country in which you purchased it, and/or your service provider.

#### Games

#### Pre-installed

This menu features games that are per-loaded in your mobile phone. They are Funny toggle, Wacko, and Tetris:

| Press   | То                                    |
|---------|---------------------------------------|
| Start   | Launch a game and start playing.      |
| RKS     | Read the instructions and learn about |
| Options | levels and scoring.                   |

# **lava Games**

Your mobile phone features Java, which allows you to run Java-compatible applications such as games downloaded on the network. This menu allows you to create folders to organize the games you have downloaded from the network via WAP.

| Options    | Description                                                                                                    |
|------------|----------------------------------------------------------------------------------------------------|
| Open       | To open a folder and view its contents.                                                                                                    |
| New Folder | To create a new folder for your games.                                                                                                    |
| Rename     | To rename the selected game or folder.                                                                                                    |
| Delete     | To delete the selected game or folder.                                                                                                    |
| Up         | To move up one level in the folder tree structure.                                                                                                    |
| Profile    | To select a connection profile and <i>Activate</i> or <i>Edit</i> it to change the related settings. For more information, see "Configuring a connection profile" below. |
| About      | To display the information related to your Java software.                                                                                                    |
| Exit       | To exit the Java software and return to the Java games menu.                                                                                                    |

Entertainment 1

# **IMPS**

Your phone features Instant Messaging & Presence service, which is designed to support message exchange at a rate that supports chat-like conversations. An instant message is delivered quickly to a recipient; otherwise the message is dropped and the sender is informed of the delivery failure.

# Login

Before you start using IMPS, you are required to log in your name. Under main menu, go to Entertainment > IMPS > Login.

| Press                            | To                                                                                               |
|----------------------------------|--------------------------------------------------------------------------------------------------|
| Select                           | Main menu > Entertainment > IMPS > Login > Account Setup                                         |
| ( <b>▲</b> ) or ( <b>▼</b> ) key | Select a predefined login name                                                                   |
| Or Edit                          | Or Edit login account information:  • Account name  • URL  • User ID  • Password  • GPRS setting |

| Launch | Start the IMPS service               |
|--------|--------------------------------------|
| OK     | Confirm the function is successfully |
|        | activated.                           |

# Msg. History

| 77138. 1 113001 9          |                                                 |  |
|----------------------------|-------------------------------------------------|--|
| Press                      | To                                              |  |
| Select                     | Main menu > Entertainment > IMPS > Msg. History |  |
| <b>(</b> ▲) or <b>(</b> ▼) | Navigate to the desired message                 |  |
| Select                     | View the message                                |  |

12 Entertainment

# Setub

### **Options**

### Description

above.

### Accounts

Edit such account details described

#### Abbl. Settings

Edit further details such as

- Automatic longin: toggle between Yes or No
- Time out: select among 0/5/10/15/ 30/60 minute
- Message Info: toggle between Yes or No.
- Msg. Info with Sound: toggle between Yes or No.
- Msg. Info with Vibration: toggle between Yes or No.
- Msg. Info with Pop-up: toggle between Yes or No.
- Online Info: Toggle between Yes or No.
- Online Info with Sound: toggle between Yes or No.
- Online Info with Vibration: toggle between Yes or No.
- Online Info with Pop-up: toggle between Yes or No.

#### Alarm clock

| Press  | То                    |
|--------|-----------------------|
| Select | Exit the option menu. |

# Demo mode

This menu displays a number of short video clips in order to illustrate your mobile phone's multimedia features. It is available even if you have not inserted a SIM card

13 Entertainment

# 5. Browser

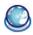

Items in Browser menu depend on the type of service you have subscribed to and/or the service provider you use. Consequently, some of the menus described below may not be available. If your phone was preconfigured, you will not need to change the settings described in this section.

The services provided may involve making a phone call or sending an SMS for which you may be charged. Contact your network operator for details.

# WAP

Your Philips 960 mobile phone is WAP enabled. With WAP, or the Wireless Application Protocol, you can connect to the Internet and browse special websites to download photos, wallpapers, and ringtones, and do other interesting things.

Access to WAP is dependent on your service provider and your subscription. Please contact your service provider for the information required to fill in the fields described here.

# **Configuring WAP**

Before you can connect to the Internet, you must first complete the following two steps:

- Configure your mobile phone's network connection. For information on configuring network access, see "Settings" below.
- Create a WAP Profile. For more information, see "Profiles" below.

### **Start Browser**

Your homepage is the WAP site your mobile phone connects to by default. Your phone may be preconfigured to connect to the WAP site of your service provider. See "Profiles" below for how to set your homepage.

To connect to your homepage, simply select *Start Browser*.

It is also possible to set your homepage directly in your WAP browser. If you do so, the home page in the browser takes precedence and it is this page you will see when you select Start Browser in the Browser menu.

When you are connected to the WAP site, press either or to access features available on the webpage.

# **Bookmarks**

This menu allows you to manage a list of your favorite WAP sites, much as you might do with a "Favorite" or "Bookmarks" menu in an Internet browser. In this way, you do not have to enter the address for a site each time you want to visit it.

To add a new bookmark/folder.

| Press         | То                                                                                                    |
|---------------|----------------------------------------------------------------------------------------------------|
| Select        | Main menu > Browser > Bookmark                                                                                                    |
| Add           | Go to Add option menu.                                                                                                    |
| (▲) or<br>(▼) | Select to add New Bookmark or New Folder.                                                                                                    |
| Select        | Go to edit screen and enter informa-<br>tion such as <i>Title</i> and <i>URL</i> for <i>New</i><br><i>Bookmark</i> or <i>Title</i> for <i>New Folder</i> . |

### Bookmarks folder options

| Press                      | То                             |
|----------------------------|--------------------------------|
| Select                     | Main menu > Browser > Bookmark |
| <b>(</b> ▲) or <b>(</b> ▼) | Navigate to the desired folder |

options Options under bookmarks folder include:

- Favorites
- Select
- Edit
- Delete
- Delete all

# **URL** options

| Press                        | То                                                                                                    |  |  |
|------------------------------|----------------------------------------------------------------------------------------------------|--|--|
| ( <b>▲</b> ) or ( <b>▼</b> ) | Navigate to the desired URL                                                                            |  |  |
| options                      | Options under bookmarks folder include:  • Launch  • Edit  • Delete  • Delete all  • Movie  • Faverite |  |  |

Browser 15

| Settings                                                                                              |                                                                                 | Home             | To enter a WAP site address to which                                                                         |
|----------------------------------------------------------------------------------------------------|---------------------------------------------------------------------------------|------------------|----------------------------------------------------------------------------------------------------|
| This feature allows you to customize the settings of the way you connect to your WAP service. You can |                                                                                 | þage             | you will connect directly when connecting using the related profile.                                         |
| create a num                                                                                          | ber of profiles with different settings.                                        | Linger time      | To enter an inactivity timeout (in sec-                                                                      |
| Press                                                                                                 | То                                                                              |                  | onds) after which your phone will au-                                                                        |
| Select                                                                                                | Main menu > Browser > Settings > New Entry                                      |                  | tomatically close the WAP connection.                                                                        |
| Execute                                                                                               | Go to WAP parameter and edit details.                                           | Connection       | To toggle between different way to<br>connect to the WAP service: Auto,<br>CSD, or GPRS. If the GPRS network |
| Edit WAP pa                                                                                           | arameter                                                                        |                  | isn't available upon connection, a                                                                           |
| Options                                                                                               | Description                                                                     |                  | message will ask you if a CDS connection should be made instead.                                             |
| Server<br>name                                                                                        | To name the current profile                                                     | CSD<br>settings  | Toggle between Empty or the CSD setting that you have defined in Con-                                        |
| IP address                                                                                            | To enter the IP address of your WAP                                             | 3                | nectivity.                                                                                                   |
| IP port                                                                                               | service  To enter the IP port number of your  WAP service. This is usually port | GPRS<br>settings | To toggle between Empty or the GPRS setting that you have defined in <i>Connectivity</i> .                   |

16 **Browser** 

number 9201.

# **WAP Push setting**

WAP Push is a service for the asynchronous deliver of content to the mobile device. Use this menu to turn on or off the reception of messages broadcast on your network and/or from your service provider. Or you may specify to allow SMS centers from specific area to send you the messages.

#### Push Setting Options

| -                                        | _                                                                                                    |
|------------------------------------------|----------------------------------------------------------------------------------------------------|
| Options                                  | Description                                                                                            |
| Always all                               | Turn on the message broadcast service for all the messages.                                            |
| Always<br>none                           | Turn off the message broadcast service for all the messages.                                           |
| Always this<br>specific<br>SMS<br>Center | Specify a certain area by adding its area code. Otherwise, press twice to select a code from the list. |

Push messages include URL links for quick access to the corresponding WAP services: a single click on the WAP Push message will connect to the WAP site for browsing or downloading multimedia files into your handset.

# Connectivity

Your phone has a predefined list of CSD and GPRS WAP proxy of different mobile service providers. To display/convert the list of the available connections, you can use the following procedure:

| Press                      | То                                                                                          |
|----------------------------|---------------------------------------------------------------------------------------------|
| Select                     | Main menu > Browser > Connectivity> CSD settings or GPRS settings                           |
| <b>(</b> ▲) or <b>(</b> ▼) | Highlight a CSD or GPRS WAP proxy.                                                          |
| options                    | Go to options menu.                                                                         |
| Select                     | Select Convert the CSD/GPRS WAP proxy. Or select Edit to edit detailed CSD or GPRS settings |

# CSD settings

This menu allows you to configure a CSD (circuit switched data) connection to the network. The available CSD settings are:

Browser 17

| Options        | Description                                   |
|----------------|-----------------------------------------------|
| Server<br>name | To name the current profile.                  |
| Call type      | To toggle between Analogue or IS-DN.          |
| Dial<br>number | To enter the dial number of your WAP service. |
| Login name     | To enter a login name.                        |
| Password       | To enter the password.                        |
| GPRS setti     | ngs                                           |

The settings in this menu allow you to connect to a FPRS (General Packet Radio Service) network. Detailed function are listed below:

| Options        | Description                          |
|----------------|--------------------------------------|
| Server<br>name | To name the current profile.         |
| GPRS APN       | To toggle between Analogue or IS-DN. |

Login name To enter a login name. Password To enter the password. Authentica-Select to activate or deactivate. tion

# GPRS info.

This feature allows you to monitor the amount of data transferred during FPRS calls.

|                            | 0                                                               |
|----------------------------|-----------------------------------------------------------------|
| Press                      | To                                                              |
| Select                     | Main menu > Browser > Connectivity> GPRS info.                  |
| <b>(</b> ▲) or <b>(</b> ▼) | Highlight a field.                                              |
| Reset or OK                | To clear the counter or To go back to the <i>Connectivity</i> . |

# 6. Media Player

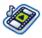

This feature allows you to view or play your multimedia files such as pictures, music and video clips that you saved in your phone. You may also take new pictures and record new video clips under this feature.

# Audio

| To access Audio menu:    |                                                                        |  |
|--------------------------|------------------------------------------------------------------------|--|
| Press                    | То                                                                     |  |
| Select                   | Main menu > Media Player                                               |  |
| <b>(▶)</b> or <b>(◄)</b> | Scroll among Audio, Video and Pictures menu. Highlight the Audio menu. |  |

Audio submenu

| Options | Description         |  |
|---------|---------------------|--|
| More    | Download more music |  |
| Music   |                     |  |

All

**Folders** 

Display all the sound files that you have saved in your phone. Highlight one file and press Options to:

- Play: Play the audio file.
- Shuffle and Repeat: Shuffle and repeat playing the file.
- Add to playlist: Add the file to the playlist.
- Send: Send the audio file to other recipient.
- Details: Display details of the file.
- · Activate Rights:
- Delete: Delete the audio file.
- Set as ringtone: Set the audio as the ring tone for your phone.
- Background play:

Arrange the audio files by different folder. Select to view:

- Memory Status
- My Pictures • My Video
- My Themes
- · My Bookmarks
- My Other document

Media Player 19

| Recent | See the audio files that were played |
|--------|--------------------------------------|
|        | most recently. Highlight a file and  |
|        | press to:                            |

• Play: Play the audio file.

- Shuffle and Repeat: Shuffle and repeat playing the file.
- Add to playlist: Add the file to the playlist.
- Send: Send the audio file to other recipient.
- Details: Display details of the file.
- Activate Rights:
- Delete: Delete the audio file.
- Set as ringtone: Set the audio as the ring tone for your phone.
- Background play:

**Playlists** 

Add the Audio file to the playlist or create a new playlist.

# Video

| To access Video menu: |                          |   |
|-----------------------|--------------------------|---|
| Press                 | То                       |   |
| Select                | Main menu > Media Player | _ |

| (►) or (◄)                 | Scroll among Audio, Video and Pictures menu. Highlight the Video menu. |
|----------------------------|------------------------------------------------------------------------|
| <b>(</b> ▲) or <b>(</b> ▼) | Go to the submenu under Video.                                         |

#### Video submenu

| Options    | Description                                                    |  |
|------------|----------------------------------------------------------------|--|
| More Video | Download more videos.                                          |  |
| All        | Display all the video files that you have saved in your phone. |  |
| Folders    | Arrange the video files by different folder.                   |  |
| Recent     | See the video files that were played most recently.            |  |

# **Pictures**

| To access Pictures menu: |                                                                           |
|--------------------------|---------------------------------------------------------------------------|
| Press                    | То                                                                        |
| Select                   | Main menu > Media Player                                                  |
| (▶) or (◀)               | Scroll among Audio, Video and Pictures menu. Highlight the Pictures menu. |

20 Media Player

Go to the submenu under *Pictures*.  $(\blacktriangledown)$ 

#### Pcitures submenu

Options Description More Download more pictures. **Pictures** ΑII Display all the pictures that you have saved in your phone. **Folders** Arrange the pictures by different folder. Recent See the pictures that were displayed most recently. Slide-shows Display the pictures in slide shows.

Media Player 21

# 7. Camera

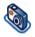

Your mobile phone features a digital camera that allows you to take pictures and record short videos, store them in your phone, use them as wallpaper or send them to your friends.

#### How to...

Consult the table below on how to perform common operations with your camera.

| •                                               | •                                           |
|-------------------------------------------------|---------------------------------------------|
| Press                                           | То                                          |
|                                                 | From Main menu> Camera                      |
| Side key                                        | Launch camera mode directly.                |
| □ or 🔲                                          | Activate the camera to take a picture       |
| <b>■</b> ( <b>△</b> )/<br><b>■</b> ( <b>▼</b> ) | Zoom in/out (when the camera is active)     |
| <b>■</b> ( <b>◄</b> )/<br><b>■</b> ( <b>▶</b> ) | Adjust exposure (when the camera is active) |
|                                                 |                                             |

| Volume +/-           | Adjust brightness (when the camera is active) |
|----------------------|-----------------------------------------------|
| □ OK or<br>side key  | Take a picture                                |
| Options or $\square$ | Delete the picture just taken.<br>Main menu   |
| Navigation<br>key    | Camera > Options                              |

Within any menu, short or press power key to cancel any current action and go back to idle mode. Once they have been saved, pictures / videos are available in Multimedia > Picture album or Video Album. See "Media Player" on page 19 for more detailed information.

# Activate

When the camera mode is activated, you can change a number of settings by pressing  $\square$  option.

Before you take a picture, you may press 🔳 to access the following options:

| Options            | Description                                                                                                    | Setting             | Edit more detailed information:  • Default name: Enter default name for        |
|--------------------|----------------------------------------------------------------------------------------------------|---------------------|--------------------------------------------------------------------------------|
| Full screen        | Select to view with a full screen.                                                                               |                     | the picture.                                                                   |
| Exit full screen   | Select to view with a small screen.                                                                              |                     | <ul> <li>Indoor light frequency: Select between<br/>50Hz or 60Hz.</li> </ul>   |
| Picture size       | Adjust from six image sizes: 160X120, 320X240, 640X480, 800X600, 1280X1024 and 1600X1200.                        | to take a pict      | we activated the camera, simply press ure. The picture is automatically saved. |
| Picture<br>Quality | Select among three image quality:<br>Super fine, Fine, and normal.                                               |                     | cture is saved, you can then press ccess the following list:                   |
| View               | Select to view all the pictures taken.                                                                           | Options             | Description                                                                    |
| pictures<br>Flash  | To activate or deactivate the flash                                                                              | Send                | To send the picture via MMS, Bluetooth, Infrared, or Email.                    |
| Mode               | mode.  Three modes for selection: Night                                                                          | New<br>Picture      | Preview on camera LCD and take another picture.                                |
| Effects            | mode, Self-timer, and Multi-shot.  Select to add special effects to the                                          | Add to<br>Contact   | To set as the display image when there is an incoming call.                    |
|                    | picture. Special effects for selection:<br>No effect, Negative, Black&White,<br>Crayon, Sketch, Oil, Blackboard, | Set as<br>Wallpaper | To set the picture as background wallpaper.                                    |
|                    | Whiteboard, Sepia and Blue                                                                                       | Rotate              | Rotate the picture.                                                            |
|                    | (There are two options after selecting effects: frames and special effects.)                                     | Delete              | Delete the picture.                                                            |

When photo album is full, there is a pop-up message for warning and for reselection or cancellation.

# Video

This option allows you to record short videos, which you can play, save in the My Video, or send to someone via MMS or e-mail.

# How to record Video?

This feature allows you to monitor the amount of data transferred during FPRS calls.

| Press                       | То                                                                                                    |
|-----------------------------|----------------------------------------------------------------------------------------------------|
| Select or                   | From Main menu> Camera or                                                                                                    |
| (►) or<br>(►)/<br>Side key  | Launch video mode directly.                                                                                                    |
| or 🗀                        | To scroll the phone from Camera mode to Video mode. Note that the icon on the upper left screen indicates which mode you selected. |
|                             | Start recording a video.                                                                                                    |
| <b>(</b> ▲)/<br><b>(</b> ▼) | Zoom in/out (when the camera is active)                                                                                            |

| <b>(∢</b> )/<br><b>(▶</b> ) | Adjust exposure (when the camera is active) |
|-----------------------------|---------------------------------------------|
|                             | Stop recording                              |
|                             | Save the video right after the shot         |
|                             | Delete the video right after the shot       |
| or                          |                                             |
| Options                     | Display a list of options                   |
|                             |                                             |

#### **Activate**

When the video mode is activated, you can change a number of settings by pressing  $\square$  option.

Before you take a picture, you may press 
to access the following options:

| Options         | Description                                                             |  |
|-----------------|-------------------------------------------------------------------------|--|
| Full screen     | Select to view with a full screen.                                      |  |
| Small<br>screen | Select to view with a small screen.                                     |  |
| Video<br>length | Adjust from four image sizes: 640×480, 320×240, 160×120, and 1600×1200. |  |

| Video size         | Select video size: 352x288 or 176x144                                                                                                    |
|--------------------|----------------------------------------------------------------------------------------------------|
| Quality            | Select image quality: Fine, and Normal.                                                                                                    |
| View all<br>videos | Select to view the recorded video.                                                                                                    |
| Light              | Select to turn on/off the flashlight.                                                                                                    |
| Effects            | Select a Frame or Special effects: Frame: Turn on/off the Frame and select Frame 1-3. Special effects: Turn on/off Special effects and select from B&W, Sepia, and Blue. |
| Setting            | Edit more detailed information: • Default name: Enter default name for                                                                                                   |

the picture.

• Add text: Text input.

Once you have activated the video mode, simply press

□ to start recording. Press □ OK to confirm saving

• Defaults: Restore the factory settings.

the video clip. Once you have saved the file, you can then press  $\square$  Options to access the following list:

Video menu options

| Options    | Description                                |
|------------|--------------------------------------------|
| Play       | Play the video that you just recorded.     |
| Send       | Send the video file.                       |
| New record | Return to video mode to record new videos. |
| Delete     | Delete the video clip.                     |

When video album is full, there is a pop-up message for warning and for reselection or cancellation.

# 8. Messages

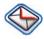

This chapter presents the different messaging features of your Philips 960 mobile phone. Access to some of these features will depend on your subscription. Please contact your service provider for the details concerning your subscription.

# **SMS**

This menu allows you to send and receive short text messages via SMS (Short Message Service). SMS can include selected sounds, pictures and/or animations.

# Create a new SMS

| Press                        | To                                                                                                    |
|------------------------------|----------------------------------------------------------------------------------------------------|
| Messag-                      | From Main menu, select Messages > Create or                                                                             |
| Select                       | From standby screen, select Messages > Create/                                                                          |
|                              | From Main menu, select Messages > User messages.                                                                        |
|                              | Select SMS                                                                                                    |
| Keypad<br>keys               | Enter text for your SMS.                                                                                                |
| Select or Clear              | Select the desired word/ character or Delete a word/character.                                                          |
| When you ar<br>have followin | re editing an SMS, press 🗖 Options to g features:                                                                       |
| Options                      | Description                                                                                                    |
| Send                         | To send your SMS to a contact in your phonebook. To send the SMS to any other number, simply enter it using the keypad. |
| Add symbol                   | Insert symbols to your text.                                                                                            |

#### Add object

You may insert a list of items to your text:

- Fix sounds: Insert a predefined sound.
- Fix animations: Insert a predefined animation.
- Own animations: Insert an animation that you have downloaded.
- Own pictures: Insert a picture that you have downloaded or taken.
- Own sounds: Insert a sound file that you have downloaded.
- Insert text: To add a predefined text to your SMS. For more information, see "Predefined text" below.
- Insert number: To insert a phone number from your phonebook into the message.
- Insert bookmark: Insert a bookmark.

# Spell word

T9 language

To select between T9 automatic or T9 English.

T9 dictionary

Save as

To turn on or off the T9 dictionary.

To save the SMS as a draft or as a template.

Format

This menu allows you to format the text of your message. Please note that the formatting applied here is only visible to the recipient if his or her mobile phone also supports text formatting. These options must be set before entering your text:

- Font face: to select between Underlined, Strikethrough.
- Font size: to select between Normal and Small.
- Font color: to select Foreground color and Background color.

Pictures and sounds that are copyright protected cannot be sent in a message.

#### Inbox

This menu lists all the SMS messages you have received. To view SMS messages:

Messages

27

| Press                      | То                                                 |
|----------------------------|----------------------------------------------------|
|                            | From Main menu > Messages > Inbox                  |
| <b>(</b> ▲) or <b>(</b> ▼) | Highlight the message that you would like to view. |
| Options                    | Select View to read the message content.           |

#### Inbox Options include:

| Options    | Description                                                                                                    |
|------------|----------------------------------------------------------------------------------------------------|
| View       | View message content.                                                                                                    |
| Edit       | Edit the received message.                                                                                                   |
| Reply      | Reply an SMS to the sender.                                                                                                  |
| Forward    | Forward the message to other recipients. You may locate the number from the phonebook or add new contacts with numeric keys. |
| Delete     | Delete the message.                                                                                                    |
| Delete all | Delete all the messages in the Inbox.                                                                                        |

Details

Read the details of the message such as
Date, Delivery time, From, and
Message centre.

Call sender

Extract the sender's phone number and directly make a call.

Mark

Highlight the message with a mark on it.

#### Outbox

This menu lists all the SMS you have sent and saved. The options available are View, Delete, Forward, Delete, Delete all, Details, and Mark.

# Draft

This menu lists all the SMS you have saved but not sent. The options available are *View*, *Edit*, *Delete*, *Delete all*, *Details*, and *Mark*.

# **SMS Settings**

This menu allows you to set two different profiles to manage different SMS settings. Select one of the available profiles and select Activate to apply the SMS setting or select Change settings to access the following options:

| Message centre     | Edit the number of your message center.                                                                                                    |
|--------------------|----------------------------------------------------------------------------------------------------|
| Protocol           | Select from Standard text, Fax, X.400, Paging, ERMES, and E-mail.                                                                                                    |
| Validity<br>period | This feature is subscription-dependent. To select the length of time your message is to be stored in your SMS center. This is useful when the recipient is not connected to the network (and thus cannot receive your message immediately. Select from 1 hour, 12 hours, 1 day, 1 week and Maximum. |
| Delivery           | This feature is subscription-                                                                                                    |

dependent. Select to receive or not to

Select to turn on/off the feature:

receive a delivery report.

Sending SMS via GPRS.

Description

**Options** 

report

SMS via

**GPRS** 

Direct reply Turn on/off direct reply feature.

Save & Send

Turn on/off the Save & Send feature.

Access to the GPRS network is subscription-dependent.

# **MMS**

This menu allows you to send and receive MMS (Multimedia Message Service) messages. MMS messages can include text, pictures, and sounds. They can be made of one or several slides. Whether you send it to an e-mail address or to another mobile phone, the MMS is played in a slide show.

Please note that if you send an MMS to another mobile phone, your correspondent must also have MMS in order to be able to receive your message.

#### Create a New MMS

| To                                               |
|--------------------------------------------------|
| From Main menu, select Messages >                |
| Create or                                        |
| From standby screen, select Messages > Create/   |
| From Main menu, select Messages > User messages. |
| Select MMS                                       |
| Edit/Send the MMS content                        |
|                                                  |

In order to create a new MMS message, press 
Options to have the following features:

# Options De

#### Description

Send

Enter details for the MMS:

- Subject: Enter a subject for the message.
- *To*: Insert the number of the recipients.
- Cc: Send a courtesy copy to other recipients.
- Bcc: Send a blind courtesy copy to other recipients.
- Sender visibility: Turn on/off the Sender visibility.
- *Priority:* Select from Low, Normal, and High.
- Delivery report: Turn on/off to receive a delivery report.
- Read report: Turn on/off to get a read report notice.
- Expiry time: Select from 1 hour, 3 hours, 6 hours, 12 hours, 1 day, 1 week and Maximum.
- Delivery time: Select between Immediate and Tomorrow

Insert item Items include Picture, Video, Sound,

Text, Digital camera, Video camera, Sound recorder, and Page.

Preview MMS

To preview the whole MMS.

Preview bage

To preview the current page.

Attachment To attach files with the MMS.

You cannot attach a video file to an MMS that already has a sound file and vice versa. Nor can you attach a sound file to an MMS that already has a voice memo and vice versa.

Page list To view the page list.

Timing To set the slide duration.

Save To save the MMS to the Draft.

Please note that predefined and copyright protected pictures and sounds cannot be sent. In both cases, they will not appear in the lists from which you are asked to select an item.

If a "Memory full" message appears when creating or receiving an MMS, you must delete old messages (e.g., template, draft, received message, etc.).

#### Inhox

This menu lists all the MMS you have received. Once you have viewed an MMS, press Options to access View, Edit, Reply, Forward, Delete, Delete all, Details, Call sender, and Mark.

#### Outhox

This menu lists all the MMS you have saved but not sent. Options include *View, Forward, Delete, Delete all, Details, and Mark.* 

# Draft

This menu lists all the MMS you have saved but not sent. Options include View, Edit, Delete, Delete all, Details, and Mark.

# **MMS Settings**

This menu allows you to configure your Philips 960 mobile phone to send and receive MMS messages. Your phone may have been pre-configured to directly access the services offered. If not, contact your operator to obtain the information described in the present section.

#### Options

#### Description

#### Server list

Select a server from the list or press 
Options to Edit /Delete or press 
to launch the service. Server details for editing include:

- Server name: a name to identify the server.
- IP address: The numeric address of the server in the format of nnn.nnn.nnn.nnn
- IP port: The port number on the server. This is usually port number 9201.
- Message server: The URL of the message server.
- Linger time: The time your phone stays connected to the WAP.
- Connection: Select the connection between GPRS or CSD
- CSD settings: Select from Empty or a predefined CSD setting.
- GPRS settings: Select from Empty or a predefined GPRS setting.

# User setting

Select to adjust the following options:

- Sender visibility: turn on/off to see the sender's phone number.
- Priority: Select from Low, Normal and High.
- Delivery report: This option informs you via SMS of the status ofMMS messages you have sent (i.e., if they have been read or deleted). It can be either On or Off.
- Expiry time: Select from 1 hour, 12 hours, 1 day, 1 week and Maximum.
- Retrieval: Select from Automatic, Deferred, and Auto.homnet.
- Spam filter: Protect your phone from receiving junk messages.

#### **Email**

Your Philips 960 mobile phone can send and receive e-mail messages, provided this service is included in your subscription. You must already have an e-mail account and have received the settings from your email service provider. In some cases, your mobile phone service provider may also provide an e-mail service.

Before you start using Email function, the phone asks you to set Sender's Email address in Email profile.

#### **New Email**

Select this menu item to create a new e-mail. Enter the text in the edit window that appears. Once you have written your message, press [ Options to access the following:

| Options   | Description                                                                                                    |
|-----------|----------------------------------------------------------------------------------------------------|
| Recipient | To enter the e-mail address of the recipient (long press to access the table of symbols including the @sign).  Enter the address (to) and the Subject. You can also send a copy (Cc) or blind copy (Bcc) of your e-mail. |
| Save      | Save the message in the Draft box without sending it. You must first have entered an email address.                                                                                                    |
| Line feed | To begin a new paragraph.                                                                                                    |
| Clear all | To clear all characters at once.                                                                                                    |

#### Inbox

This menu lists all the e-mails you have received.

#### Outbox

This menu lists all the e-mails you have sent.

#### Draft

This menu lists all the e-mails you have saved but not sent. Options include Send, View, Edit, Delete, Delete all, Detail, Save as template, and Mark.

#### **Receive Email**

This menu allows you to connect to your mailbox and to download either all your e-mails or just the headers (after which you can then choose which messages to download in full) See "Download" below for details on retrieval options.

#### **Email settings**

This menu contains the parameters required for sending and receiving e-mails. You will need to check with your service provider for the settings and conditions of use.

#### Options

#### Description

Server setting

You can configure up to five profiles for connecting to your e-mail server. Press Options to Active, Edit or Rename the desired server. You may edit the following details of a server setting:

- Connect using: To choose how your phone connects to the network.
   You may select Auto, CSD settings, or GPRS settings. When you choose CSD, or GPRS, you must then configure below in the same menu.
- Incoming setup: To set the information used to receive e-mails (POP server): Server, Port, Authentication, Account, and Password.
- Outgoing setup: To set the information used to send emails (SMTP server): Server, Port, Authentication, Account and Password.

# Personal setting

Edit more information such as User name, Address, Download, and Signature. Download allows you to select what to download during a connection. You can choose All to download the entire contents of the emails or Header only to view the From and Subject fields only. You will then have to connect manually in order to retrieve the corresponding e-mails.

#### **User Messages**

| This menu allows you to edit SMS/MMS messages. |                                                       |
|------------------------------------------------|-------------------------------------------------------|
| Press                                          | То                                                    |
|                                                | From main menu, select Messages > User messages       |
| Keypad<br>keys                                 | Enter the text.                                       |
| Options                                        | Select to Save, Clear text or add Predefined Message. |

#### Voice mailbox

This menu allows you to set your voice mailbox number and listen to voice messages your correspondents have left for you.

| Press               | То                                                                     |
|---------------------|------------------------------------------------------------------------|
| -                   | From main menu, select Messages > Voice mailbox                        |
| keypad keys<br>or 🗍 | Set your voice mailbox number. Or Select a number from your phone-book |
| Save or Clear       | Save the number or<br>Cancel the number                                |

#### Cell Broadcast

The Cell Broadcast feature is network dependent. This menu allows you to manage the reception of SMS broadcasts regularly transmitted to all subscribers on the network. It gives you access to the options listed below.

| Options          | Description                                                                                                    |
|------------------|----------------------------------------------------------------------------------------------------|
| Auto<br>display  | Select to turn on/off of incoming CB messages.                                                                                                    |
| Read<br>Messages | To read any new cell broadcast message On or Off.                                                                                                    |
| Message<br>List  | Display a list of the CB messages.                                                                                                    |
| Topic list       | To define the type of messages you want to receive:  • From the User defined menu, select New entry, enter the code provided by the operator, and, if desired, associate a name or  • From the Current list, select an existing topic in the list, which you can change or delete. |
|                  | he codes corresponding to the different ust contact your operator.                                                                                                    |
| Languages        | To select the language in which you                                                                                                    |

will receive the messages.

Dagarintian

# **Memory status**

This feature allows you see how much memory space remains in your phone and SIM card:

| Press | То                                              |
|-------|-------------------------------------------------|
|       | From main menu, select Messages > Memory status |
| Back  | Return to main menu.                            |

# 9. My Files

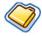

View all the files saved in the handset memory or in the external card.

# Handset memory

To see all the files saved in the handset memory:

| Press                          | То                                                                                                    |
|--------------------------------|----------------------------------------------------------------------------------------------------|
|                                | From main menu, select My files > Handset.                                                                                  |
| <b>(</b> ▲) or <b>(</b> ▼) key | Navigate through Memory status, My<br>Pictures, My Videos, My Music, My<br>Themes, My Bookmarks, and My Other<br>Documents. |

# **External memory**

| To see all the files saved in the handset memory: |                                                          |
|---------------------------------------------------|----------------------------------------------------------|
| Press                                             | То                                                       |
|                                                   | From main menu, select My files > External Card.         |
| <b>(△</b> ) or <b>(▼</b> ) key                    | Navigate through files that are saved in external cards. |

My Files 37

# 10. My Applications

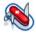

This menu contains options related to your personal application.

#### Calendar

This menu displays the calendar. The Month view is the default view and today's date is highlighted in read and also by a read square. The lunar date of the highlighted date will display in green in the down right corner of the screen. You can select a different date by the red square with the navigation keys. Calendar Option menu:

#### Options

#### Description

Week Dav Display the calendar in a week format.

Edit schedule details. Press Options to edit the following information:

- Type: Select from Memo, Call, and Meeting.
- Description: Enter more details.
- Location: Specify the location.
- Whole day: Turn on/off the feature.
- Start date: Enter a start date.
- Start time: Specify the start time.
- End date: Enter a end date.
- End time: Specify the end time.
- Alarm: Set the alarm on/off and alarm frequency.

New appointment

This menu allows you to create a new appointment.

Go to date

Enter a date and directly locate the

38 My Applications

| Advanced | For more options:                          |
|----------|--------------------------------------------|
|          | • Find: Find a date.                       |
|          | • Delete all: Delete all the appointments. |
|          | • Reminders: Select from Always,           |
|          | Never, and If the phone is on.             |

• Starting day: Set the starting day of a week: Sun or Mon.

#### **Alarm**

From Alarm Clock menu, you have the following options: **Options** Description A simple alarm rings only once. Select Simble Activate and specify the alarm time or alarm you may select Deactivate to cancel the alarm. Recurrent A recurrent alarm rings according to alarm the day you specify in a week. For example, if you select Sunday and Monday, the alarm clock rings every

Sunday and Monday.

Alarm tone Select an alarm tone.

Snooze mode

#### Scheduler

Scheduler allows you to arrange your schedule on the phone. Under a *New Entry*, edit the details according to the above description of *Day* in the Calendar option menu. Or you may see a list of entries that you arranged. Select a predefined entry, press ① Options to have the following functions: *View, Edit, Filter, Activate, New entry, Delete, Delete all, Delete until, Mark, Send, Import or Capacity.* 

Select to turn on/off the snooze.

#### **Tasks**

This menu allows you to record your tasks on the phone. Under a New Entry, edit details according to the above description of Day in the Calendar option menu. Or you may see a list of entries that you arranged. Select a predefined entry, press Options to have the following options: View, Edit, Filter, Done, New Entry, Delete, Delete done, Delete all, and Mark.

My Applications 39

#### **Notes**

This menu allows you to record your tasks on the phone. When editing a new entry, press [ Options to access more features: Save, Insert new line, Clear text and Send. Also, you will see a list of your saved notes, select the desired one and press [ Options to View, Edit, add a New Entry, Delete, Delete all, Send and check the Capacity.

#### Clock

This menu allows you display time on your phone. To display the clock,

| Press  | То                                             |
|--------|------------------------------------------------|
| Select | From main menu, select My Applications > Clock |

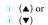

Navigation through the following menu options:

- Settings: see Clock settings menu in the next section.
- Power on time: Select to define the power on time and activate/ deactivate the function.
- Power off time: Select to define the power off time and to activate/ deactivate the function.

#### Clock settings menu

**Options** 

| Display<br>time | Select if you want to display the clock.<br>Toggle between <i>On</i> or <i>Off</i> .                                     |
|-----------------|----------------------------------------------------------------------------------------------------|
| Time zone       | Use Right or Left keys to select your time zone.                                                                         |
| Time & date     | Edit your current time and date.                                                                                         |
| Date<br>Format  | Select a Date Format: YYYY.MM.DD,<br>DD.MM.YYYY, YYYY-MM-DD, DD-<br>MM-YYYY, DD/MM/YYYY, MM/DD/<br>YYYY, and YYYY/MM/DD. |
| Time<br>Format  | Select a Time Format: 12 hours or 24 hours.                                                                              |

Description

40

#### Voice Memo

This menu allows you to record a voice memo. Once recorded, you can set the sound file as a ringer, send via e-mail and etc.

| Press               | То                                                                |
|---------------------|-------------------------------------------------------------------|
| Select              | From main menu, select My Applications > Voice memo > Record new. |
| Record/ Pause or    | Start recording / Pause recording                                 |
| Exit/               | or                                                                |
| Stop                | Cancel the recording/ Stop recording and save the file.           |
| ☐ Play or<br>☐ Stop | Start playing the recorded file orStop playing                    |
|                     |                                                                   |

## **Melody composer**

This menu allows you to compose a melody.

| Press  | To                                                            |
|--------|---------------------------------------------------------------|
| Select | From main menu, select My Applica-<br>tions > Melody Composer |

Select

Select to display the following options:

- New folder: To create a new folder.
- Rename: To rename the folder.
- Delete: Delete the folder.
- · Sort: Search for the desired folder.
- Thumbnail view: Display the folders in thumbnail view.
- Details: Display the details of the folder.

#### Calculator

Your mobile phone has a built in calculator. The keypad is used for entering numbers. Refer to the table below for how to perform different operations.

| Options | Description    |
|---------|----------------|
| Up      | Addition       |
| Down    | Subtraction    |
| Right   | Multiplication |
| Left    | Division       |
| OK      | Equals         |

My Applications 41

☐ Select > To toggle between negative and positive figures.☐ Select Add a % symbol.

>Modular

#### **Unit Converter**

This menu allows you to convert many types of units such as Currency, Energy, Velocity, Mass, Area, Volume, Power, Time, Pressure, Length, and Temperature.

#### Countdown

This feature allows you to set an alarm to sound at the end of a set period up to 24 hours.

| Press           | To                                                               |
|-----------------|------------------------------------------------------------------|
| Select          | From main menu, select My applications > Countdown               |
| Set             | Enter the length of the countdown in the format HH:MM:SS         |
| OK              | Confirm the time                                                 |
| ☐ Start         | Begin the countdown                                              |
| Stop            | Pause the countdown                                              |
| ☐ Start         | Resumes the countdown                                            |
| Reset           | Clears the countdown and returns it to the previously set value. |
| Change or Start | Change the time or start the countdown again.                    |

42 My Applications

#### 11. Contacts

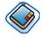

The Contacts menu is where you manage the names, addresses, and telephone numbers of your friends, family, and colleagues. Your Philips 960 mobile phone has two storage areas for your contacts: the SIM phonebook and the onboard phonebook allows you to store more information (e-mail address, fax number, company name, etc.) than if you used the SIM phonebook. In the onboard phonebook, the

Number field to 40 digits. The space available for these fields on the SIM card may vary according to the manufacturer. If you want to be able to call your contacts while outside your home country network, enter the international prefix, country and area codes.

Name field is limited to 16 characters and the

#### View/ Create contacts

The onboard phonebook is the phonebook by default and its contents are displayed when you select the Contacts menu. You can store up to 255 contacts in

| Press          | To                                                                                  |
|----------------|-------------------------------------------------------------------------------------|
| Select         | From main menu, select Contacts > View Contacts                                     |
| Select         | Select <new entry=""></new>                                                         |
| Keypad<br>keys | Enter the following fields of details:  • Name  • Work  • Location  • Record number |
| Save or Clear  | Store the entry or Return to the <i>Contacts</i> menu.                              |

Note that to create a contact, you must provide at least a Name and a Number.

Most of the fields are free-text, meaning that you can enter alphanumeric data using the text entry functions of your mobile phone (for more information on text entry, see "Text Entry" on page 7).

Contacts 43

#### Phonebook Options

When in the onboard phonebook, you can display the details of a contact by selecting it and pressing 
Options to view/edit more the following details:

| Options           | Description                                                               |
|-------------------|---------------------------------------------------------------------------|
| Write<br>message  | Send a SMS or MMS to the contact.                                         |
| Call              | Call the contact.                                                         |
| Delete            | Delete the contact.                                                       |
| Launch<br>URL     | Connect to the URL predefined.                                            |
| Default<br>number | View the default numbers: Mobile number, Company number, and Home number. |
| Send<br>contact   | Select to send the contact via SMS, MMS, MMS as Text, or Infrared.        |

Copy Copy the entry to SIM card.

Move Move the entry.

contact

View & edit View and edit the contact's details.

## **View Groups**

The View Groups feature allows you to organize your contacts so that you can associate images and/or ringtones with a group of contacts and send messages to all the members of the group. From the Contacts menu, select View Groups and the list of groups is displayed.

Highlight the contact.

#### View

Mark

Select a group and press  $\square$  View or  $\square$  Options > View to display the members of the group.

44 Contacts

| Group | member  | options |
|-------|---------|---------|
| Group | Options |         |

| Options         | Description                                                               |
|-----------------|---------------------------------------------------------------------------|
| View            | Display the group members.                                                |
| Set<br>ringtone | Select a ringtone that will sound when a member of the group calls.       |
| Set image       | Select an image that will appear on the screen when a group member calls. |
| Rename          | Rename the group.                                                         |
| Remove entries  | Remove the selected contact for the group.                                |
| Add             | Add a picture to the group.                                               |

# **Special numbers**

pictures

Ontions

This menu allows you to keep a list of useful numbers such as own numbers, service numbers, voicemail and SOS numbers.

Description

| Options | Description                          |
|---------|--------------------------------------|
| Му      | View, Edit, or Delete your own phone |
| numbers | number.                              |

| Service<br>numbers | This entry of the SIM phonebook allow you to select one of the available services provided by your operator and to copy it into the selected phonebook. |
|--------------------|----------------------------------------------------------------------------------------------------|
| Voice mail         | Enter the number for your voice mail service provider.                                                                                                  |
| SOS<br>numbers     | Emergency phone numbers.                                                                                                    |

# Quick call

| You may edit a list of quick calls. |                                                                                                  |
|-------------------------------------|--------------------------------------------------------------------------------------------------|
| Press                               | То                                                                                               |
| Select                              | From main menu, select Contacts > Quick call                                                     |
| Navigation<br>keys                  | Navigate to the desired picture.                                                                 |
| Add or Back                         | Add the desired picture to a number and then display all the contacts or Return to the main menu |

Contacts 4.

| _      | Select a contact from the phonebook                  |
|--------|------------------------------------------------------|
| □ Back | or<br>Return to the main menu                        |
| Yes or | Confirm attached picture or<br>Cancel the attachment |

#### **Advanced**

This menu provides you with advanced features so that you can view, edit your contacts:

| Options             | Description                                                                                                    |
|---------------------|----------------------------------------------------------------------------------------------------|
| Choose<br>phonebook | Toggle between contacts saved on the SIM or Phone.  Note: A shortcut for you to switch between two phonebooks, press the softkey on the bottom of the screen. |
| Show<br>picture     | Turn on/off the displaying picture function.                                                                                                    |
| Sort names          | Locate a contact by searching his/her First name or Last name.                                                                                                |
| Copy to<br>SIM      | Copy all the entries to SIM.                                                                                                    |

| Copy to phone     | Copy all the entries to Phone.                                        |
|-------------------|-----------------------------------------------------------------------|
| Move to SIM       | Move all the entries to SIM.                                          |
| Move to phone     | Move all the entries to Phone.                                        |
| Send all contacts | Send all the contacts Via IrDA, Via Bluetooth, Via MMS, or Via Email. |
| Delete all        | Delete all entries.                                                   |

#### **Memory status**

This menu allows you to display the percentage of memory available in your phone. A number of features share your mobile phone's memory capacity: pictures and sound albums, recorded memos, messages you have stored in the phone, games, etc.

| Press  | То                                               |
|--------|--------------------------------------------------|
| Select | From main menu, select Contacts > Memory status. |
| Select | Display the remaining memory.                    |

46 Contacts

## 12. Profiles

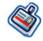

You can set your phone to operate with the following sound profiles:

- Normal
- Outdoors
- Headset
- Meeting
- USB

#### **Profile selection**

| Press      | To                              |
|------------|---------------------------------|
| Select     | From main menu, select Profile. |
| (▲) or (▼) | Navigate to a desired profile.  |

Options Display the Options menu and you may:

- Activate: Activate the profile.
- Change settings: Customize the profile.

# **Profile settings**

D CI ...

| Profile settings |                                                                                                    |  |
|------------------|----------------------------------------------------------------------------------------------------|--|
| Options          | Description                                                                                                    |  |
| Alerts           | Select the type of alert from Ring only,<br>Vibrate only, Ring & Vibrate, Vibrate<br>then ring, and None.                                                                                  |  |
| Key sound        | Toggle to turn on/off the key sound.                                                                                                    |  |
| Ringtone         | Select ringtone for All calls, Contacts call, Alarm, Messages, Appointments, and Group 1-10.                                                                                               |  |
| Ring<br>volume   | Select ring volume for All calls, Contacts call, Alarm, Messages and Group 1-10. It is a 5-scale volume controller. Use up key to increase the volume and down key to decrease the volume. |  |
| Shutter sound    | Select a shutter sound from three predefined sounds.                                                                                                    |  |

**Profiles** 

# 13. Connectivity

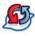

Your phone allows you to connect to a variety of external devices via infrared, Bluetooth, USB, CSD, or GPRS. This menu provides you with more features to set up the connection with these external devices.

#### **Infrared**

This feature allows you to turn on/off the infrared wireless communication. Press Select to change the infrared reception status. To get the best data transmission, make sure the transmission distance is at least 0.2 meter.

#### **Bluetooth**

This feature allows you to activate/deactivate Bluetooth. When it is activated, you can try to locate the device that you would like to connect with your phone or define Bluetooth information and status under the Bluetooth Option menu.

#### Bluetooth menu

Options Description

| Activate     | To turn on/off the Bluetooth feature.                                                                      |
|--------------|----------------------------------------------------------------------------------------------------|
| Find devices | Select to search the external devices that you connect to your phone.                                      |
| My devices   | Select to connect to devices that you predefined.                                                          |
| Options      | Select to display more features:  • Visible:  • BT Enter Local Name:  • Available Service:  • BT Security: |

## **PC** Applications

This feature allows you to connect your phone to a PC or a Webcam via USB: To apply the feature:

| Press                      | То                                                                    |
|----------------------------|-----------------------------------------------------------------------|
| Select                     | From main menu, select <i>Connectivity</i> > <i>PC Applications</i> . |
| <b>(</b> ▲) or <b>(</b> ▼) | Navigate through USB key, Web cam, and USB data.                      |
| Select                     | Select to connect to the desired device.                              |

#### **Network**

This feature allows you to change your Network settings:

| ettings.              |                                                                                      |
|-----------------------|--------------------------------------------------------------------------------------|
| Options               | Description                                                                          |
| Register<br>again     | Connect to your network again.                                                       |
| Register<br>mode      | Select between Automatic and Manual.                                                 |
| Preferred<br>networks | Select your preferred network or press Select to change a network.                   |
| Band Select           | Five bands are available: 900MHz, 1800MHz, 1900MHz, 900/1800MHz, and 900/1900MHz.    |
| Line                  | Select between <i>Line 1</i> and <i>Line 2</i> or turn on/off the protected feature. |

# **CSD** settings

This menu allows you to configure a CSD (circuit switched data) connection to the network. The available CSD settings are:

| Options        | Description                                   |
|----------------|-----------------------------------------------|
| Server<br>name | To name the current profile                   |
| Call type      | To toggle between Analogue or ISDN.           |
| Dial number    | To enter the dial number of your WAP service. |
| Login name     | To enter a login name.                        |
| Password       | To enter the password.                        |

Connectivity 49

# **GPRS** settings

This menu allows you to configure a GPRS (circuit switched data) connection to the network. The available GPRS settings are:

| Options             | Description                         |
|---------------------|-------------------------------------|
| Server<br>name      | To name the current profile         |
| GPRS APN            | To enter GPRS APN.                  |
| Login name          | To enter a login name.              |
| Password            | To enter the password.              |
| Authentica-<br>tion | To activate/deactivate the feature. |

#### **GPRS** info

This feature allows you to monitor the amount of data transferred during GPRS calls. Information include

|                   | O                               |
|-------------------|---------------------------------|
| Options           | Description                     |
| Receiving<br>data | Capacity of the receiving data. |
| Total time        | Total time of GPRS connection.  |

50 Connectivity

#### 14. Calls

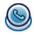

Most options described in this chapter are operator and/or subscription dependent and require either a PIN2 code or a phone code. For more information on PIN codes, see "Security" on page 53.

#### View calls

This menu provides you with the lists of outgoing and incoming calls, attempts at auto redialing and call details. The calls include All calls, Missed calls, Answered calls, and Outgoing calls, which are displayed in chronological order with the most recent first. Select a call in one of the lists and press Option to access the following:

| Options | Description                              |
|---------|------------------------------------------|
| Store   | Store the phone number to the phonebook. |
| Delete  | Delete the number from the caller list.  |
| Call    | Call the highlighted number.             |

| Delete all | Delete all the numbers on the caller lists. |
|------------|---------------------------------------------|
| Send SMS   | Send an SMS to the caller.                  |
| Send MMS   | Send a MMS to the caller.                   |
| Edit       | Edit the details of the entry.              |

#### Time/charges

This menu allows you to display the duration of your calls and their charges. Both OK and Reset options apply to the Last call, Total incoming, Cost left and Total outgoing. To Reset timer, you need to enter a new phone code.

# **Charge settings**

Options described below are subscription-dependent. The Charge settings menu allows you to manage the costs of your calls with the following options:

| Options          | Description                                                         |
|------------------|---------------------------------------------------------------------|
| Currency         | To set the currency in which your charge details will be displayed. |
| Personal<br>rate | To enter the cost or charge per minute or per unit.                 |

Calls 51

Max cost To turn on/off to Display credit and set the Max cost

Auto display Select to turn on/off Auto display.

#### **Delete records**

This menu allows you to delete the history of your last dialed calls, answered/unanswered calls, and all the calls. Press 🔲 to confirm the deletion and 📋 to cancel the deletion

## **Settings**

This menu allows you to configure call settings:

| Options           | Description                                                                                                    |
|-------------------|----------------------------------------------------------------------------------------------------|
| Auto-<br>answer   | Select to turn on/ off Auto-answer.                                                                                        |
| Any key<br>answer | Select to turn on/off Any key answer.                                                                                      |
| Minute<br>beep    | Select to activate or deactivate <i>Minute</i> beep and set the <i>Start time</i> .                                        |
| Call diverts      | Set to divert the following kinds of calls: All voice calls, Not reachable, No reply, Busy, Divert for fax set, Divert for |

data set. Status check, and Cancel all.

Call bar

This menu allows you to limit the use of your phone to specific calls by allowing you to prevent the reception or placing of different types of calls. The types of calls you can bar are the following:

- All outgoing
- Outgoing int'l
- Outgoing int'l except home
- All incoming
- When roamingStatus check
- Cancel all
- Password

Fix dial

Select to turn on/ off Fix dial.

Call waiting

Select to Set or Clear call waiting or have Status check

Withhold ID

Withhold for all calls.

Caller's ID

Select to display all Caller's ID.

Closed user group

Select to turn on/off Closed User group, Select group, Outgo. Access,

and Preferred grp.

52 Calls

# 15. Settings

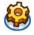

This chapter describes the contents of the Settings menu. It is here that you can access the parameters (sounds, time and date, security, etc.) to configure your Philips 960 mobile phone to best suit your lifestyle.

#### How to...

| Press                                          | То                                                                                    |
|------------------------------------------------|---------------------------------------------------------------------------------------|
| Select                                         | From main menu, select Settings.                                                      |
| (►) or (◄)                                     | Toggle among four different Settings menu: General, Sounds, Display and Connectivity. |
| <b>■</b> ( <b>▲</b> ) or <b>■</b> ( <b>▼</b> ) | Navigate to the desired item under the four menus.                                    |
| Select                                         | Select to confirm the item.                                                           |

#### **General**

This menu allows you to configure some general settings:

| Options  | Description                                                                                                    |
|----------|----------------------------------------------------------------------------------------------------|
| Language | Select the text entry language and Display language:  • T9 language: Select to turn on/off T9 preferred, T9 language, and T9 Chinese.  • Display language: Select form Automatic, English, Traditional Chinese and Simplified Chinese. |
| Settings | Select to turn on/off <i>Greeting, Slider</i> effect, and <i>Warning tone</i> .                                                                                                    |
| Security | Select from Change phonecode, PIN Control, Change PIN, Change PIN2, and SIM lock.                                                                                                    |

Settings 53

| Voice control | You may use voice control to call up a phone feature or phone dialing. |
|---------------|------------------------------------------------------------------------|
|               | • Voice Command: phone features for                                    |
|               | voice command include Camera,                                          |
|               | Media Player, My Files, Start                                          |
|               | browser, Games, SMS, SIM, Phone,                                       |
|               | Divert for all calls, Unanswered,                                      |
|               | Alarm, Calendar, Scheduler, Notes,                                     |
|               | Calculator, and Currency.                                              |

• Voice Dialing:

Shortcuts
Storage

Displays a list of shortcut features.

Define the storage location: *Handset* or *External memory*.

Airplane mode Select to turn *on/off* the airplane mode.

Restore the phone to default settings.

Factory default

#### **Record Voice Command**

| Press                      | To                                                                               |
|----------------------------|----------------------------------------------------------------------------------|
| Select                     | From main menu, select Settings><br>General > Voice Control > Voice com-<br>mand |
| <b>(△</b> ) or <b>(▼</b> ) | Toggle to a desired feature.                                                     |
| Record><br>Yes or >No      | Start recording (for three times) Cancel recording.                              |
| Repeat or Back             | Repeat                                                                           |
| Sounds                     |                                                                                  |

#### Sounds

You can set your phone to operate with five sound profiles. For details, see "Profiles".

54 Settings

# **Display**

You may configure your phone with different display settings:

Options Description

Wallpaper Select to Download Image or turn Off

the wallpaper display.

Screensaver

**Themes** 

level

Backlight Select one level from Maximum, High,

Medium, and Low.

Backlight Select backlight duration from 1 period minute, 30 seconds and 15 seconds.

# Connectivity

For connectivity details, please see Chapter 10 Connectivity.

Settings 55

# Icons & symbols

In idle mode, several symbols can be displayed simultaneously on the screen.

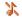

Silent - Your phone will not ring when receiving a call.

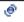

Vibra - Your phone will vibrate when receiving a call.

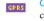

GPRS attach - Your mobile phone is connected to the GPRS network.

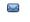

SMS message - You have received a new message.

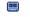

Voice mail - You have received a new voice mail

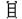

Battery - The bars indicate the battery level (3 bars = full, 1 bar = low).

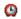

Alarm clock activated.

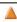

Roaming - Displayed when your phone is registered to a network other than your own (especially when you're abroad).

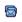

SMS full - Memory for messages is full. Delete old messages to receive new ones.

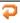

Call Forward Unconditional to number - All your incoming voice calls are being forwarded to a number other than voice mail

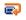

Call Forward to voice mailbox - All your calls are being forwarded to voice mail.

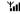

GSM Network: your phone is connected to a Yat. GSM network

> Reception quality: the more bars are shown the better the reception is.

If the network symbol isn't displayed, the network is not currently available. You may be in a bad reception area, moving to a different location may help.

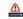

Memory full - The phone's memory is full. Delete items to store new ones.

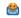

MMS message - You have received a new multimedia message.

# **Precautions**

#### **Radio Waves**

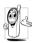

Your cellular mobile phone is a **low power** radio transmitter and receiver. When it is operating, it sends and receives radio waves. The radio waves carry your voice or data

signal to a base station that is connected to the telephone network. The network controls the power at which the phone transmits.

- Your phone transmits/receives radio waves in the GSM frequency (900 / 1800 / 1900 MHz).
- The GSM network controls transmission power (0.01 to 2 watts).
- Your phone complies with all relevant safety standards.
- The CE mark on your phone shows compliancy with European electromagnetic compatibility (Ref. 89/336/EEC) and low voltage directives (Ref. 73/ 23/EEC).

Your cellular mobile phone is your responsibility. To avoid damage to yourself, to others or to the phone itself, read and follow all the safety instructions and make them known to anyone borrowing your phone. Furthermore to prevent unauthorized use of your phone:

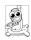

Keep your phone in a safe place and keep it out of small children's reach.

Avoid writing down your PIN code. Try to remember it instead.

Switch off the phone and remove the battery if you are going to leave it unused for a long time.

Change your PIN code after purchasing the phone and to activate call restriction options.

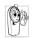

The design of your phone complies with all applicable laws and regulations. However your phone may cause interference with other electronic devices. Consequently you

should follow all local recommendations and regulations when using your cellular phone both at home and when away. Regulations on the use of cellular phones in vehicles and aircraft are particularly stringent.

Public concern has been focused for some time on the possible health risks for users of cellular phones. The current research on radio wave technology, including the GSM technology, has been reviewed and safety standards have been drawn up to ensure protection from exposure to radio wave energy. Your cellular telephone complies with all applicable safety standards and the Radio Equipment and

Telecommunications Terminal Equipment Directive 1999/5/EC

# Always switch off your phone

Inadequately protected or sensitive electronic equipment may be affected by radio energy. This interference can lead to accidents.

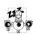

Before boarding an aircraft and/or when packing the phone in your luggage: the use of mobile phones in an aircraft may be dangerous for the operation of the aircraft, disrupt the mobile phones network and may be illegal.

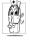

In hospitals, clinics, other health care centres and anywhere else where you may be in the close vicinity of medical equipment.

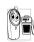

In areas with a potentially explosive atmosphere (e.g. petrol stations and also areas where the air contains dust particles, such as metal powders).

In a vehicle transporting flammable products (even if the vehicle is parked) or a vehicle powered by liquefied petroleum gas (LPG), check first that the vehicle complies with the applicable safety rules.

In areas where you are requested to turn off radio transmitting devices, such as quarries or other areas where blasting operations are in progress.

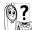

Check with the vehicle manufacturer that electronic equipment used in your vehicle will not be affected by radio energy.

#### **Pacemakers**

If you have a pacemaker:

- Always keep the phone more than 15 cm from your pacemaker when the phone is switched on, in order to avoid potential interference.
- Do not carry the phone in a breast pocket.
- Use the ear opposite to the pacemaker to minimize the potential interference.
- Switch off your phone if you suspect that interference is taking place.

# Users of hearing aids

If you are a user of a hearing aid, consult your physician and hearing aid manufacturer to learn whether your particular device is susceptible to cellular phone interference.

#### Improved performance

In order to improve the performance of your phone, reduce radio energy emission, reduce battery consumption and ensure safe operation adhere to the following guidelines:

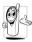

For the optimal and satisfactory operation of the phone you are recommended to use the phone in the normal operating position (when not using in hands-free mode or with

- a hands-free accessory).
- Do not expose your phone to extreme temperatures.
- Treat the phone with care. Any misuse will void the International Guarantee.
- Do not immerse the phone in any liquid; if your phone is damp, switch it off, remove the battery.
   and let them dry for 24hrs before using them again.
- To clean the phone, wipe it with a soft cloth.
- Placing and receiving calls consumes the same amount of battery energy. However, the mobile consumes less energy in idle screen when kept in the same place. When in idle screen and while you are moving, your phone consumes energy to transmit updated location information to the

network. Setting the backlight for a shorter period of time as well as avoiding unnecessary navigating in the menus will also help to save the battery's energy for longer phoning and stand-by performances.

# **Battery information**

- Your phone is powered by a rechargeable battery.
- Use specified charger only.
- Do not incinerate.
- Do not deform or open the battery.
- Do not allow metal objects (such as keys in your pocket) to short circuit the battery contacts.
- Avoid exposure to excessive heat (>60°C or 140°F), moisture or caustic environments.

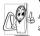

You should only use Philips Authentic Accessories, as the use of any other accessories may damage your phone and will make all guarantees for your Philips phone

null and void.

Make sure damaged parts are replaced immediately by a qualified technician and that they are replaced with genuine Philips replacement parts.

# Do not use your phone while driving

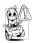

Speaking on the telephone while driving lowers your concentration, which can be dangerous. Adhere to the following guidelines:

- Give your full attention to driving. Pull off the road and park before using the phone.
- Respect the local regulations in countries where you drive and use your GSM phone.
- If you want to use your phone in a vehicle, install the hands-free car kit which is designed for that purpose.
- Ensure that your phone and car kit do not block any air bags or other security devices fitted in your car.

The use of an alarm system to operate a vehicle's light or horn to indicate incoming phone calls is prohibited on public roads in some countries. Check local regulations.

#### EN60950 Norm

In case of hot weather or after a prolonged exposure to the sun (e.g., behind a window or a windscreen), the temperature of your phone's casing might increase, especially when featuring a metallic finish. Be very careful in this case when picking up your phone and also avoid using it with an ambient temperature over 40°C.

#### **Environmental care**

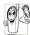

Remember to observe the local regulations regarding the disposal of the packaging materials, exhausted batteries and old phone and please promote their recycling.

Philips has marked the battery and packaging with standard symbols designed to promote the recycling and appropriate disposal of your eventual waste.

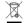

The battery should not be disposed of with general household waste.

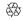

The labeled packaging material is recyclable.

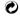

A financial contribution has been made to the associated national packaging recovery and recycling system (e.g. EcoEmballage in France).

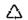

The materials are recyclable (also identifies plastic material).

# **Troubleshooting**

The phone does not switch on

Remove/reinstall the battery. Then charge the phone until the battery icon stops scrolling. Unplug from charger and try to switch the mobile on.

The display shows BLOCKED when you switch on Somebody tried to use your phone but didn't know the PIN code nor the unblocking code (PUK). Contact your service provider.

The display shows IMSI failure

This problem is related to your subscription. Contact your operator.

Your phone doesn't return to the idle screen Long press power key or switch off the phone, check that the SIM card and the battery are installed correctly and switch it on again. The symbol is not displayed

The network connection is lost. Either you are in a radio shadow (in a tunnel or between tall buildings) or you are outside the network coverage area. Try from another place, try to reconnect to the network (especially when abroad), check that the antenna is in place if your mobile has an external antenna, or contact your network operator for assistance/information.

The display doesn't respond (or the display responds slowly) to key presses

Your battery seems to over heat

The display responds more slowly at very low temperatures. This is normal and does not affect the operation of the phone. Take the phone to a warmer place and try again. In other cases please contact your phone supplier.

You might be using a charger that was not intended for your phone. Make sure you always use the Philips authentic accessory shipped with your phone.

Your phone doesn't display the phone numbers of incoming calls This feature is network and subscription dependent. If the network doesn't send the caller's number, the phone will display *Call* 1 or *Withheld* instead. Contact your operator for detailed information on this subject.

You can't send text messages

Some networks don't allow message exchanges with other networks. First check that you entered the number of your SMS centre, or contact your operator for detailed information on this subject.

A picture may not be accepted by

your mobile phone if it is too large,

if its name is too long, or if it doesn't

You can't receive and/or store JPEG pictures

have the correct file format.

Check your call divert options.

You have the feeling that you miss some calls

During battery charge, the battery icon shows no bar and the outline is flashing

The display shows SIM failure

When attempting to use a feature in the menu, the mobile displays NOT ALLOWED

The display shows INSERT YOUR SIM CARD Only charge the battery in an environment where the temperature does not go below 0°C (32°F) or above 50°C (113°F).

In other cases please contact your phone supplier

Check that the SIM card has been inserted in the right position. If the problem remains, your SIM card may be damaged. Contact your operator.

Some features are network dependent. They are only available, therefore, if the network or your subscription supports them. Contact your operator for detailed information on this subject.

Check that the SIM card has been inserted in the right position. If the problem remains, your SIM card might be damaged. Contact your operator.

The autonomy of your phone seems lower that indicated in the user guide The autonomy is linked to your settings (e.g., ringer volume, backlight duration) and the features you use. To increase the autonomy, and whenever possible, you must deactivate features you do not use.

Your phone doesn't work well in your car A car contains many metallic parts that absorb electromagnetic waves which can affect the phone's performances. A car kit is available to provide you with an external antenna and enables you to make and receive phone calls without handling the handset.

Check with local authorities if you are allowed to use the phone whilst driving.

Your phone is not charging

If your battery is completely flat, it might take several minutes of precharge (up to 5 minutes in some cases) before the charging icon is displayed on the screen.

#### Cautions

In August 1996 the Federal Communications Commission (FCC) of the United States with its action in Report and Order FCC 96-326 adopted an updated safety standard for human exposure to radio frequency electromagnetic energy emitted by FCC regulated transmitters. Those guidelines are consistent with the safety standard previously set by both U. S. and international standards bodies. The design of this phone complies with the FCC guidelines and these international standards. Use only the supplied or an approved antenna. Unauthorized antennas, modifications, or attachments could impair call quality, damage the phone, or result in violation of FCC regulations. Do not use the phone with a damaged antenna. If a damaged antenna comes into contact with the skin, a minor burn may result. Please contact your local dealer for replacement antenna.

#### Body-worn operation

This device was tested for typical body-worn operations with the back of the phone kept 1.5cm from the body. To maintain compliance with FCC RF exposure requirements, use only belt-clips, holsters or similar accessories that maintain a 1.5cm separation distance between the user's body and the back of the phone, including the antenna. The use of belt-clips, holsters and similar accessories should not contain metallic components in its assembly. The use of accessories that do not satisfy these requirements may not comply with FCC RF exposure requirements, and should be avoided.

# Philips Authentic Accessories

Some accessories, such as a standard battery and a charger, are included as standard in the package of your mobile phone. Additional accessories may also be provided or sold separately. Package contents may therefore vary.

To maximize the performance of your Philips phone and not to void the warranty, always purchase Philips Authentic Accessories that are specially designed for use with your phone. Philips Consumer Electronics cannot be held liable for any damage due to use with non authorized accessories.

#### Charger

Charges your battery in any AC outlet. Small enough to carry in a briefcase/handbag.

## Carry case

Protects your phone from nicks and scratches.

#### Data connect kit

Provides easy data connection to your Philips mobile phone. The USB cable enables high-speed communication between your phone and your computer. The provided software allows you to download pictures and melodies and to synchronize your contacts and appointments.

# **SAR Information - EU (RTTE)**

# THIS MODEL PHONE MEETS THE EU & FCC REQUIREMENTS FOR EXPOSURE TO RADIO WAVES

Your mobile phone is a radio transmitter and receiver. It is designed and manufactured not to exceed the limits for exposure to radio frequency (RF) energy recommended by the Council of the European Union. These limits are part of comprehensive guidelines and establish permitted levels of RF energy for the general population. The guidelines were developed by independent scientific organizations through periodic and thorough evaluation of scientific studies. The limits include a substantial safety margin designed to assure the safety of all persons, regardless of age and health.

The exposure standard for mobile phones employs a unit of measurement known as the Specific Absorption Rate, or SAR. The SAR limit recommended by the Council of the European Union is 2.0 W/kg. Tests for SAR have been conducted using standard operating positions with the phone transmitting at its highest certified power level in all tested frequency bands. Although the SAR is determined at the highest certified power level, the actual SAR level of the phone while operating can be well below the maximum value. This is because the phone is designed to operate at multiple power levels so as to use only the power required to reach the network. In general, the closer you are to a base station antenna, the lower the power output. Before a phone model is available for sale to the public, compliance with the European RTTE directive must be shown. This directive includes as one essential requirement the protection of the health and the safety for the user and any other person.

The highest SAR value for this Philips 960 mobile phone when tested for compliance against the standard was 0.653 W/kg. While there may be differences between the SAR levels of various phones and at various positions, they all meet the EU requirements for RF exposure.

For body worn operation, this phone has been tested and meets the Federal Communications Commission RF exposure guidelines when used with the Philips accessories supplied. Use of other accessories may not ensure compliance with FCC RF exposure guidelines. The SAR limit set by the Federal Communications Commission of the U.S. Government is 1.6 W/kg, The highest reported SAR values are: Head: 0.197W/kg; Body-worn: 0.439W/kg.

# SAR Information - International (ICNIRP)

THIS MOBILE PHONE MEETS INTERNATIONAL AND FCC REQUIREMENTS FOR EXPOSURE TO RADIO WAVES

Your mobile phone is a radio transmitter and receiver. It is designed and manufactured not to exceed the limits for exposure to radio frequency (RF) recommended by international guidelines (ICNIRP). These limits are part of comprehensive guidelines and establish permitted levels of RF energy for the general population. The guidelines were developed by independent scientific organizations through periodic and thorough evaluation of scientific studies. The guidelines include a substantial safety margin designed to assure the safety of all persons, regardless of age and health.

The exposure standard for mobile phones employs a unit of measurement known as the Specific Absorption Rate, or SAR. The SAR limit stated in the international guidelines is 2.0 W/kg. Tests for SAR are conducted using standard operating positions with the phone transmitting at its highest certified power level in all tested frequency bands. Although the SAR is determined at the highest certified power level, the actual SAR of the phone while operating can be well below the maximum value. This is because the phone is designed to operate at multiple power levels so as to use only the power required to reach the network. In general, the closer you are to a base station, the lower the power output of the phone.

The highest SAR value for this Philips 960 mobile phone when tested for use at the ear is 0.653 W/kg. While there may be differences between the SAR levels of various phones and at various positions, they all meet the relevant international guidelines for RF exposure.

For body worn operation, this phone has been tested and meets the Federal Communications Commission RF exposure guidelines when used with the Philips accessories supplied. Use of other accessories may not ensure compliance with FCC RF exposure guidelines. The SAR limit set by the Federal Communications Commission of the U.S. Government is 1.6 W/kg. The highest reported SAR values are: Head: 0.197W/kg; Body-worn: 0.439W/kg.

# Declaration of conformity

We, Philips France - Mobile Telephony 4 rue du Port aux Vins - Les patios 92156 Suresnes Cedex FRANCE

declare under our sole responsibility that the product Philips 960

Cellular Mobile Radio GSM 900/GSM 1800 TAC: 35405400

to which this declaration relates, is in conformity with the following Standards:

EN 60950, EN 50360 and EN 301 489-07 EN 301 511 v 7.0.1 We hereby declare that all essential radio test suites have been carried out and that the above named product is in conformity to all the essential requirements of Directive 1999/5/EC.

The conformity assessment procedure referred to in Article 10 and detailed in Annex V of Directive 1999/5/EC has been followed related to articles 3.1 and 3.2 with the involvement of the following Notified Body: BABT, Claremont House, 34 Molesey Road, Waltonon-Thames, KT12 4RQ, UK

Identification mark: 0168

Le Mans, September 7th, 2004

Jean-Omer Kifouani Quality Manager

In case your Philips product is not working correctly or is defective, please return your phone to the place of purchase or to the Philips National Service Center. Refer to the International Guarantee shipped in the box for information on Service centers and technical documentation relevant to your equipment.